# **SOPIMUSKONEEN SOPIMUSTEN SÄHKÖINEN ALLEKIRJOITTAMINEN**

PALVELUN TILAAMINEN JA KÄYTTÖ

Halutessasi käyttöösi Sopimuskoneen sähköisen allekirjoituksen, voit klikata Sopimuskoneen etusivun yläkulmassa näkyvää "Ota käyttöön sähköinen allekirjoitus!" -linkkiä.

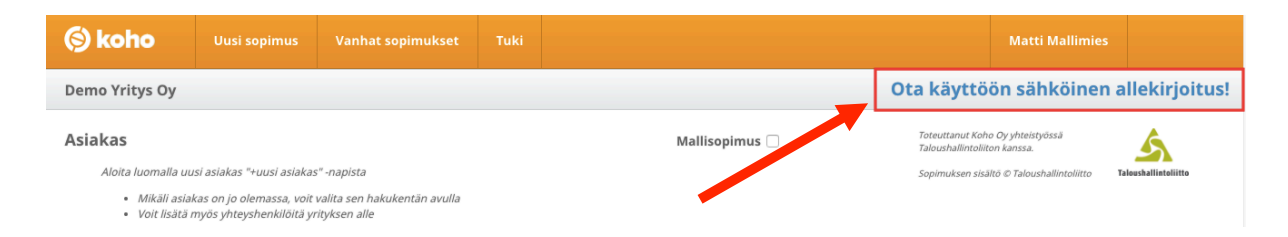

## **Palvelun tilaaminen/aktivoiminen Sopimuskoneessa**

Kun olet klikannut "Ota käyttöön sähköinen allekirjoitus!" -linkkiä, sinulle avautuu sähköisen allekirjoituksen tilauslomake. Vahvista yhteystietosi ja hyväksy palvelun käyttöehdot.

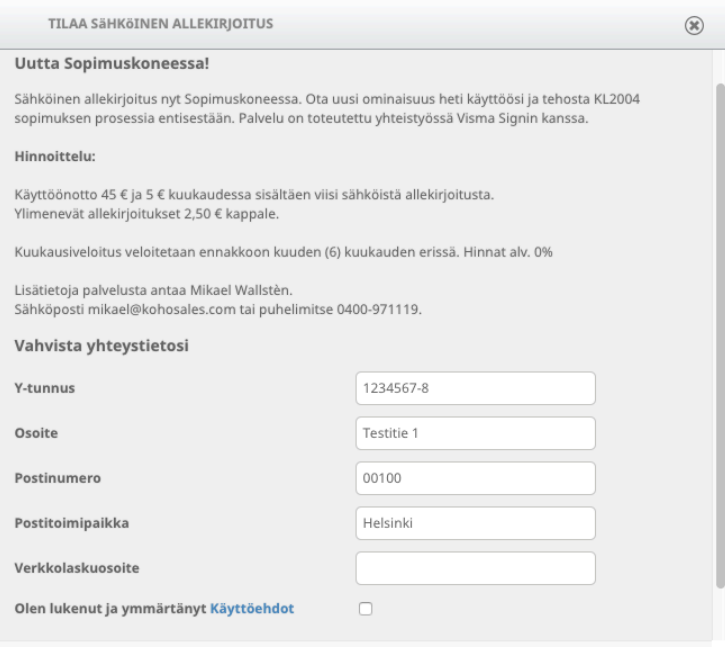

Kun käyttöehdot on hyväksytty, tulee "Tilaa sähköinen allekirjoitus" -painike näkyviin.

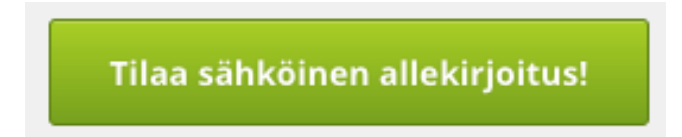

Klikkaamalla painiketta, voit heti aloittaa sopimustesi sähköisen allekirjoittamisen.

## **Sopimusten sähköinen allekirjoittaminen Sopimuskoneessa**

Kun sähköinen allekirjoitus on aktivoitu, Sopimuskoneen tarjousriveille syntyy uusi sarake "VismaSign", josta tarjouksia voidaan lähettää allekirjoitettavaksi, nähdä allekirjoitus – prosessin tilanne tai tarkastella allekirjoitettuja sopimuksia. Jos sopimusta ei ole vielä lähetetty allekirjoitettavaksi, näkyy sarakkeessa ainoastaan "Lähetä" -vaihtoehto.

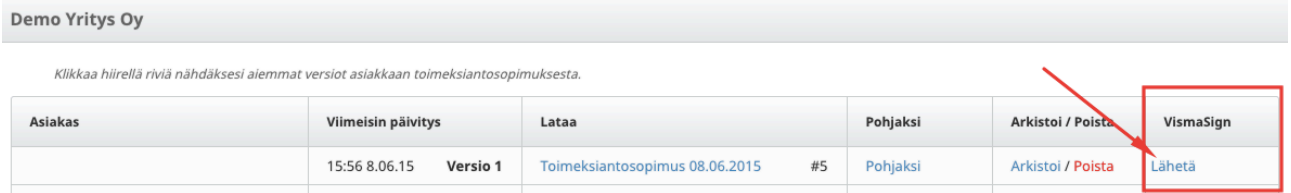

## **Sopimuksen lähettäminen allekirjoitettavaksi**

Kun haluat lähettää sopimuksen asiakkaan allekirjoitettavaksi, klikkaa sopimusrivin VismaSign –sarakkeesta löytyvää "Lähetä" –linkkiä.

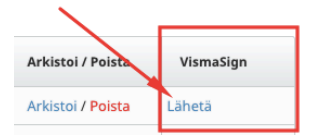

Tämän jälkeen sinulle avautuu "Signicat -lähetys" -ikkuna, jossa voit määrittää lähettäjän sähköpostiosoitteen sekä sopimuksen tarvittavat allekirjoittajat.

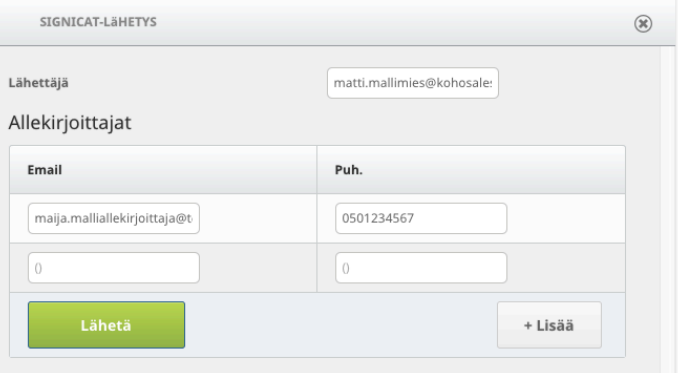

### **Sopimuksen allekirjoituksen tilanne Sopimuskoneessa**

Kun olet klikannut "Lähetä" –painiketta, VismaSign –sarakeeseen ilmestyy informaatiota sopimuksesi sähköisen allekirjoittamisen tilasta. Keskimmäinen punainen -ikoni kertoo, että sopimusta ei ole vielä allekirjoitettu ja oikeassa reunassa olevalla "Päivitys" -painikkeella voidaan päivittää halutessa allekirjoituksen tilanne. Kun kaikki määritetyt henkilöt ovat sähköisesti allekirjoittaneet sopimuksen, muuttuu punainen väri vihreäksi.

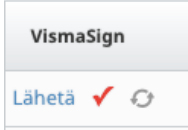

## **Sopimuksen sähköinen allekirjoittaminen asiakkaan näkökulmasta**

Edellisen vaiheen "Lähetä" -painikkeen klikkaaminen lähettää myös kaikille lähettämisvaiheessa kutsutuille henkilöille sähköpostin, jossa heitä kehotetaan siirtymään Visma Sign -allekirjoituspalveluun sopimuksen allekirjoittamiseksi.

*Hei!*

*Demo Yritys Oy matti.mallimies@kohosales.com kutsuu sinut allekirjoittamaan asiakirjan sähköisesti käyttäen pankkien verkkopankkitunnuksia tai mobiilivarmennetta.*

*Pääset lukemaan allekirjoitettavan asiakirjan käyttämällä oheista salasanaa.*

*Salasana: xxxxxxx*

*Aloita allekirjoitus tästä: https://www.onnistuu.fi/fi/invitation/8a0901fc-3955-4374-9b29-0fc87e7b920e*

#### Kun asiakas on klikannut linkkiä hän ohjautuu Visma Sign -palveluun

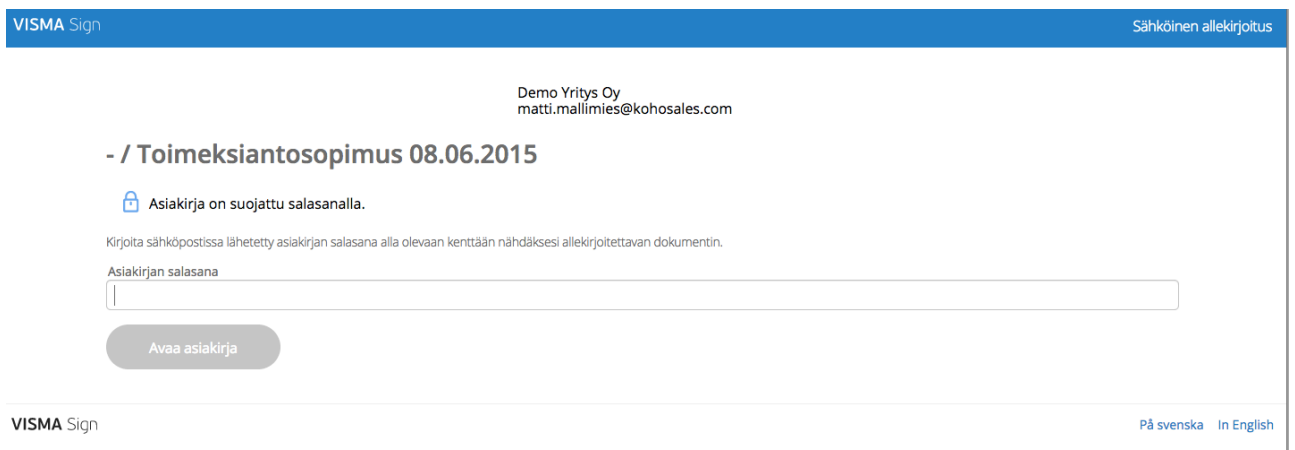

Syöttämällä sähköpostissa mukana olevan salasanan, pääsee allekirjoittaja avaamaan, esikatselemaan ja allekirjoittamaan sopimuksen.

Jos sopimus on jo allekirjoitettu, sähköpostin linkki lopettaa toimintansa ja klikkaajalle ilmoitetaan, että "Kutsu on jo käytetty".

## **Sopimuksen esikatselu palvelussa**

Visma Sign -palvelu on jaettu kolmeen vaiheeseen:

- 1. Tutustu tarjoukseen
- 2. Allekirjoittajan tunnistaminen
- 3. Allekirjoita asiakirja

Ensimmäisessä vaiheessa allekirjoittaja voi lukea läpi tai ladata itselleen sopimuksen, jonka hänet on pyydetty allekirjoittamaan. Allekirjoittajalla on myös mahdollisuus lähettää viesti kutsujalle, jos hän kokee siihen olevan tarvetta.

Toisessa vaiheessa tulee allekirjoittajan tunnistautua oikeaksi henkilöksi, jolta allekirjoitus halutaan. Kun sopimus halutaan allekirjoittaa, tulee allekirjoittajan klikata "Siirry tunnistautumaan" –painiketta.

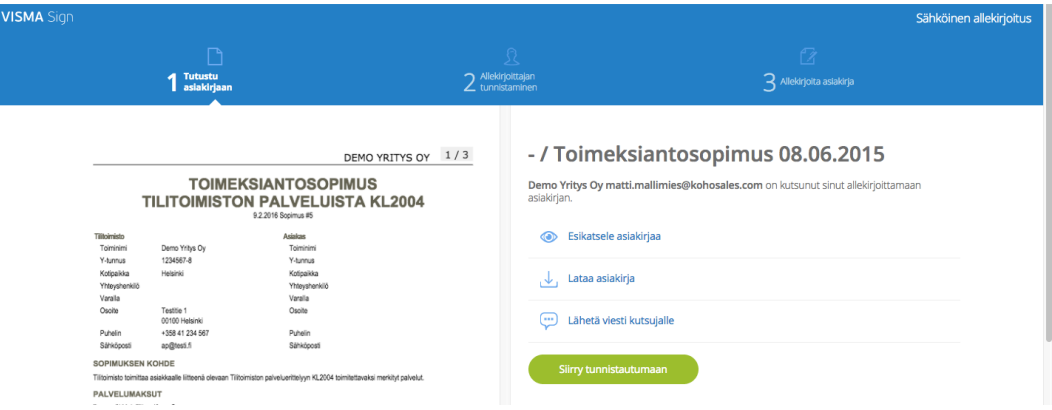

### **Tunnistautuminen palvelussa**

Kun "Siirry tunnistautumaan" -painiketta on klikattu, allekirjoittajalta kysytään vielä henkilötunnusta ennen kuin henkilövarmennuksen vaihtoehdot aktivoituvat (verkkopankkitunnistautuminen).

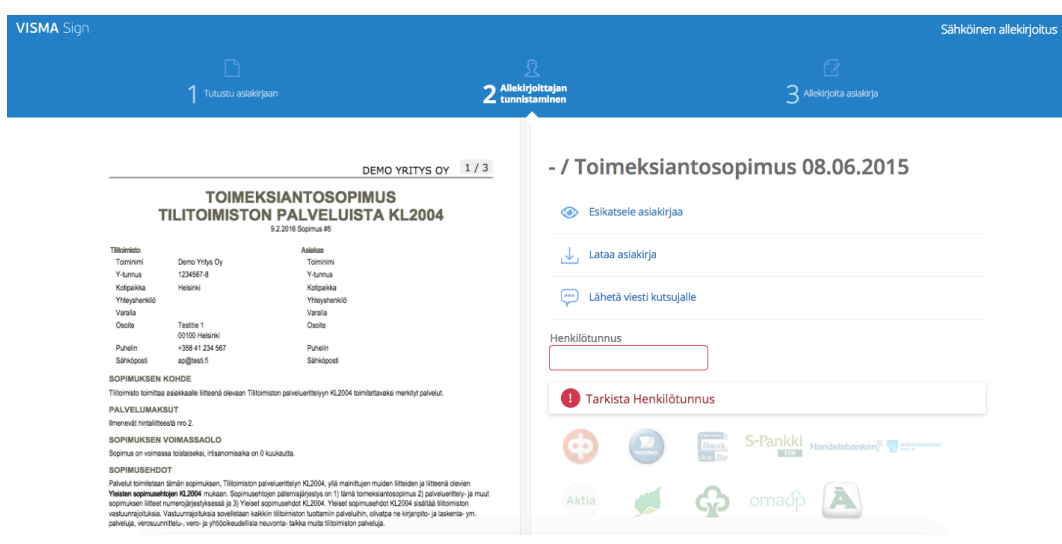

Kun henkilötiedot ovat varmennettu, allekirjoittaja voi allekirjoittaa sopimuksen.

## **Sopimuksen allekirjoittaminen**

Painamalla "Allekirjoita sopimus", voidaan palvelun vasemman reunan sopimus allekirjoittaa.

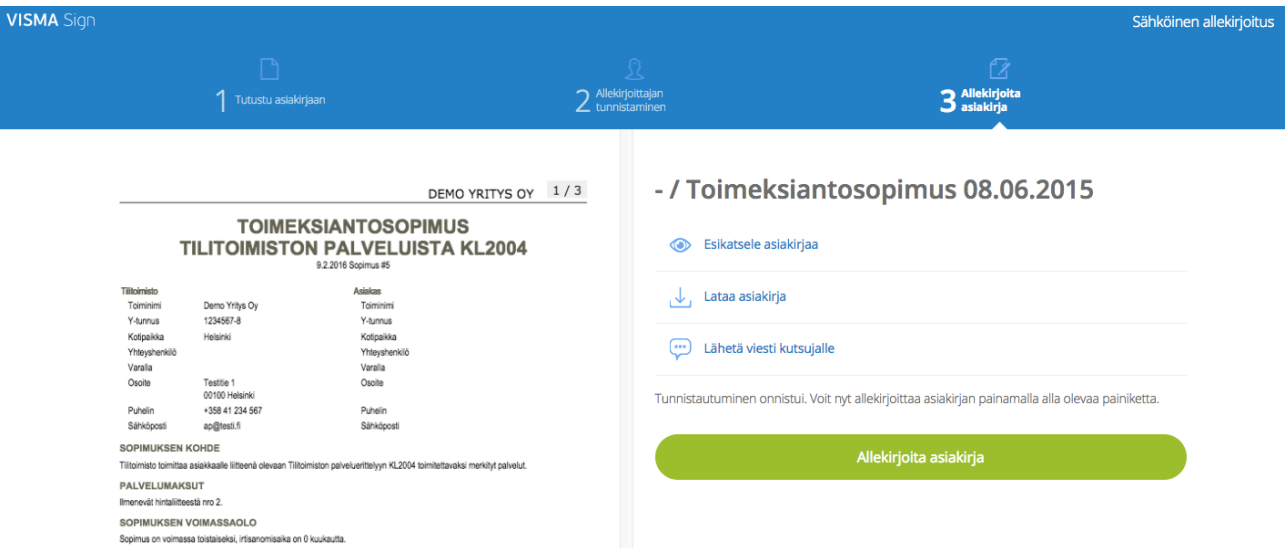

Allekirjoittaja saa palvelusta kuittauksen allekirjoittamisen onnistumisesta.

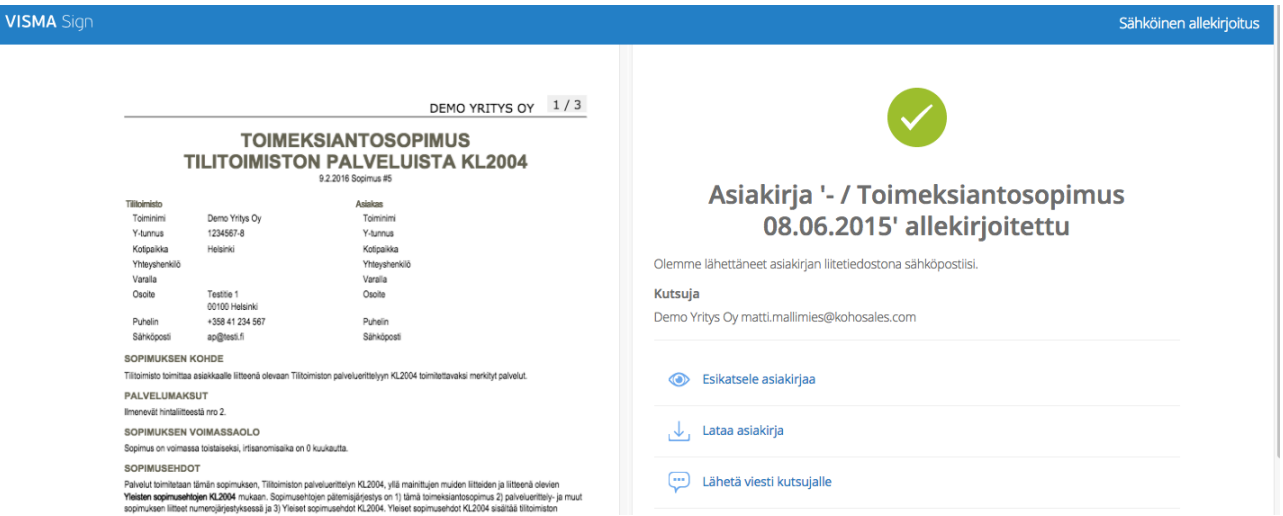

Allekirjoittamisen jälkeen palvelun vasemman reunan sopimus päivittyy allekirjoitetuksi versioksi, jossa ovat mukana sähköisen allekirjoituksen leimat, sekä yhteenveto sopimuksen allekirjoittaneista henkilöistä. Allekirjoittaja voi halutessaan ladata palvelusta itselleen talteen allekirjoitetun PDF -version sopimuksesta.

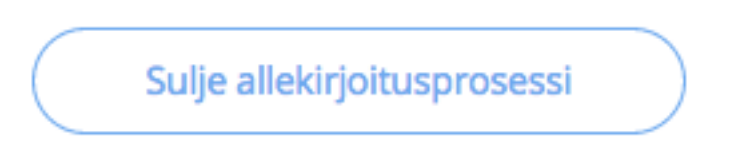

Klikkaamalla "Sulje allekirjoitusprosessi" -painiketta, voidaan lopettaa allekirjoitusprosessi ja poistua palvelusta.

## **Sähköisesti allekirjoitettu sopimus**

Jos kaikki sopimukseen määritetyt allekirjoittajat ovat allekirjoittaneet sopimuksen saa sen alkuperäinen lähettäjä ao. ilmoituksen sähköpostiinsa, että kaikki kutsutut ovat allekirjoittaneet sopimuksen. Sähköpostin liitteenä on myös sopimuksen allekirjoitettu PDF versio, joka tallentuu myös Sopimuskoneeseen.

*Hei!*

*Kaikki kutsutut ovat nyt allekirjoittaneet Demo Yritys Oy matti.mallimies@kohosales.com lähettämän dokumentin - / Toimeksiantosopimus 08.06.2015 Visma Sign -palvelussa.*

*Allekirjoitettu sopimus tämän sähköpostin liitetiedostona PDF-muodossa.*

#### **Sopimuksen statuksen muutos Sopimuskoneessa**

Kun kaikki kutsutut ovat allekirjoittaneet jonkin sopimuksen, muuttuu sen tila myös Sopimuskoneen VismaSign -sarakkeella.

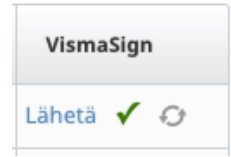

Klikkaamalla vihreää statusta saadaan avautumaan sopimuksen allekirjoitettu PDF, jossa joka sivulla on leima allekirjoituksesta sekä viimeisellä sivulla listataan sopimuksen allekirjoittajat